# **Практическое занятие № 6**

## **Тема: «Решение задача распределения ресурсов с использованием надстройки Поиск решения»**

*Цель занятия: приобрести практические навыки по решению задач распределения ресурсов с помощью надстройки Поиск решения.* Отрабатываемые вопросы:

1. Построение математической модели задачи

2. Создание форм для введения исходных данных

3. Ввод зависимостей из математической модели. Назначение целевой

функции. Ввод ограничений и граничных условий.

4. Решение задачи и анализ результатов.

## *Организационно-методические указания*

Требуется определить, в каком количестве надо выпускать продукцию четырех типов Прод.1, Прод.2, Прод.З, Прод.4, для изготовления которой требуются ресурсы трех видов: трудовые, сырье, финансы. Количество ресурса каждого вида, необходимое для выпуска единицы продукции данного типа, называется нормой расхода. Нормы расхода, а также прибыль, получаемая от реализации единицы каждого типа продукции, приведены в таблице. Там же приведено наличие располагаемого ресурса. Исходные данные задачи приведены в табл. 1.

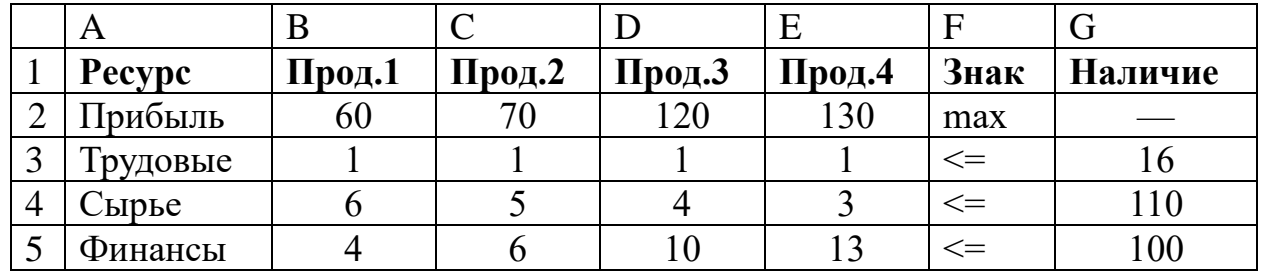

Таблица 1. Исходные данные задачи

Составим математическую модель, для чего введем следующие обозначения:

- $x_1$  количество выпускаемой продукции j-го типа, j =  $\overline{1,4}$ ;
- $b_i$  количество располагаемого ресурса *i*-го вида,  $j = \overline{1,3}$ ;
- а<sub>н</sub> норма расхода i-го ресурса для выпуска единицы продукции ј-го типа;
- с. прибыль, получаемая от реализации единицы продукции ј-го типа.

Как видно из таблицы, для выпуска единицы Прод.1 требуется 6 единиц сырья, значит, для выпуска всей продукции Прод.1 требуется 6x<sub>1</sub> единиц сырья, где  $x_1$ — количество выпускаемой продукции Прод.1. С учетом того, что для других видов продукции зависимости аналогичны, ограничение по сырью будет иметь вид:

$$
6x_1+5x_2+4x_3+3x_4 \le 110.
$$

В этом ограничении левая часть равна величине потребного ресурса, а правая показывает количество имеющегося ресурса. Аналогично можно составить ограничения для остальных ресурсов и написать зависимость для целевой функции. Тогда математическая модель задачи будет иметь вид:

$$
F = 60x_1 + 70x_2 + 120x_3 + 130x_4 \rightarrow \max
$$
  
\n
$$
x_1 + x_2 + x_3 + x_4 \le 16
$$
  
\n
$$
6x_1 + 5x_2 + 4x_3 + 3x_4 \le 110
$$
  
\n
$$
4x_1 + 6x_2 + 10x_3 + 13x_4 \le 100
$$
  
\n
$$
x_1 \ge 0; \quad j = \overline{1,4}
$$

Последовательность решения задачи в Excel:

1. Создадим форму для ввода условий задачи (рис.1):

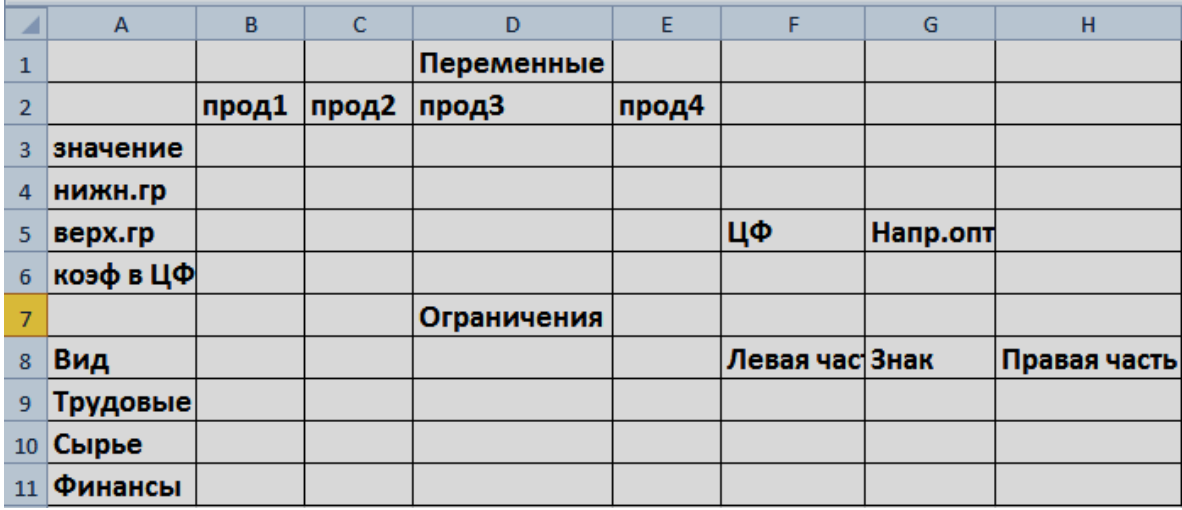

Рис.1. Таблица ввода исходных данных

Весь текст на рис. 1 (и в дальнейшем) является комментарием и на решение задачи не влияет.

2. Введем исходные данные в форму (рис.2). Для наглядности режим отображения формул представлен на рис. 3

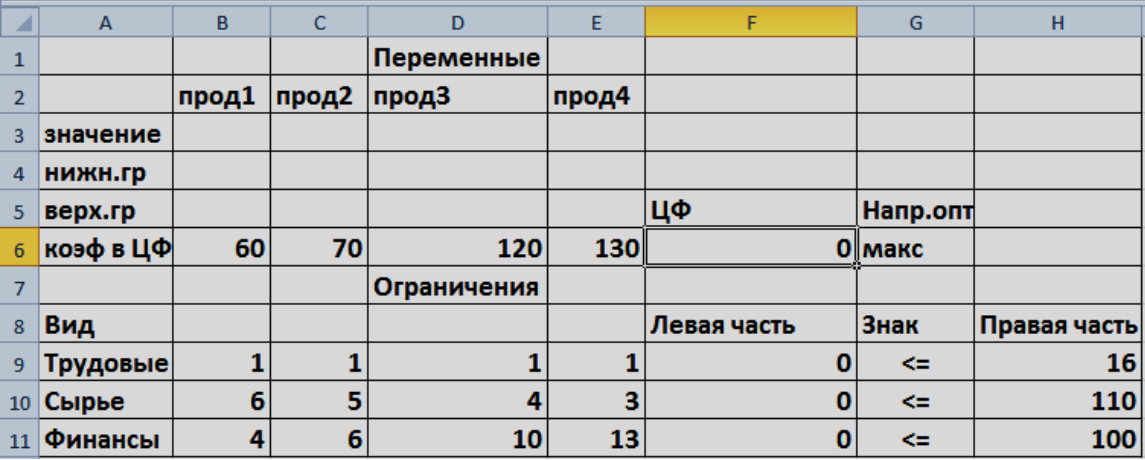

Рис.2. Ввод исходных данных

| ×  | A         | B                          | c  | D           | E     | F                                  | G        | н            |
|----|-----------|----------------------------|----|-------------|-------|------------------------------------|----------|--------------|
|    |           |                            |    | Переменные  |       |                                    |          |              |
| 2  |           | прод $1$ прод $2$ прод $3$ |    |             | прод4 |                                    |          |              |
| 3  | значение  |                            |    |             |       |                                    |          |              |
| 4  | нижн.гр   |                            |    |             |       |                                    |          |              |
| 5. | верх.гр   |                            |    |             |       | ЦΦ                                 | Напр.опт |              |
| 6  | коэф в ЦФ | 60                         | 70 | 120         | 130   | =СУММПРОИЗВ(\$В\$3:\$Е\$3;В6:Е6)   | макс     |              |
|    |           |                            |    | Ограничения |       |                                    |          |              |
| 8  | Вид       |                            |    |             |       | Левая часть                        | Знак     | Правая часть |
| 9  | Трудовые  |                            |    |             |       | =СУММПРОИЗВ(\$В\$З:\$Е\$З;В9:Е9)   | ⋖⋍       | 16           |
| 10 | Сырье     | 6                          | 5  | 4           | з     | =СУММПРОИЗВ(\$В\$3:\$Е\$3;В10:E10) | ⋖⋍       | 110          |
| 11 | Финансы   | 4                          | 6  | 10          | 13    | =СУММПРОИЗВ(\$В\$3:\$Е\$3;В11:E11) | ⋖⋍       | 100          |

Рис.3. Режим отображения формул

3. Инструментом для решений задач оптимизации в Excel служит процедура «Поиск решения». Если надстройка «Поиск решения» на ленте Excel отсутствует, нужно перейти на вкладку «Файл», и выбрать «Параметры Excel». Выделить строку Надстройки, а затем в самом низу окна «Управление надстройками Microsoft Excel» выбрать «Перейти». В окне «Надстройки» установить флажок «Поиск решения» и нажать Ok, если «Поиск решения» отсутствует в списке поля «Надстройки», чтобы найти надстройку, нужно активизировать кнопку Обзор. В случае появления сообщения о том, что надстройка для поиска решения не установлена на компьютере, нажмите кнопку «Да», чтобы установить ее. После загрузки надстройки для поиска решения в группе команд «Анализ» на вкладке «Данные» становится доступна процедура «Поиск решения».

4. Работа в диалоговом окне «Поиск решения»

Выберете вкладку «Данные», в группе команд «Анализ» выберете процедуру «Поиск решения» откроется окно рис.4.

Назначить целевую функцию:

- Курсор в окно «Оптимизировать целевую функцию».
- Ввести адрес: \$F\$6.
- Ввести направление целевой функции: Максимальному значению.

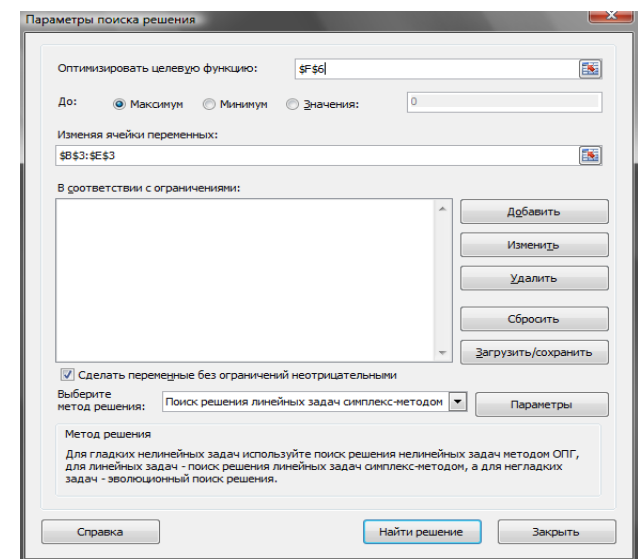

Рис. 4. Окно процедуры поиск решения

Ввести адреса искомых переменных:

- Курсор в поле «Изменяя ячейки переменных».
- Ввести адреса: \$B\$3:\$E\$3.

Введение ограничений переменных:

• Выберете «Добавить», откроется окно «Добавление ограничений» (рис.5)

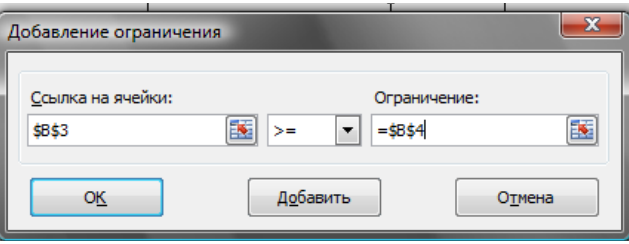

Рис. 5. Окно «Добавление ограничений»

- Ввести граничные условия на переменные (Прод1 Прод4) > 0:  $B3 \ge B4$ ,  $C3 \ge C4$ ,  $D3 \ge D4$ ,  $E3 \ge E4$ .
- В окне Ссылка на ячейку ввести ВЗ.
- Из ниспадающего меню выберите знак >=.
- В окне Ограничения ввести В4.
- **«Добавить».**

На экране опять появится диалоговое окно «Добавление ограничения» (рис. 6).

Аналогично ввести граничные условия для остальных переменных.

Аналогично ввести ограничения:  $F9 \leq H9$ ,  $F10 \leq H10$ ,  $F11 \leq H11$ .

После ввода последнего ограничения вместо «**Добавить»**

ввести **ОК.** На экране: диалоговое окно Поиск решения с введенными условиями (рис. 6).

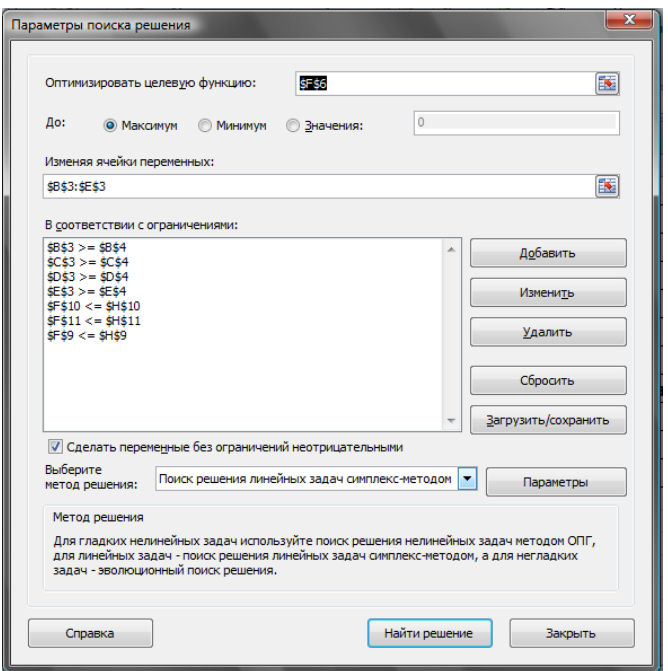

Рис.6. Введение ограничений

Если при вводе задачи возникает необходимость в изменении или удалении внесенных ограничений или граничных условий, то это делается с помощью команд «**Изменить», «Удалить».** 

### 3. Решение задачи

Решение задачи производится сразу же после ввода данных, когда на экране находится диалоговое окно «Поиск решения».

1. Выберите команду «Параметры» откроется диалоговое окно рис.7.

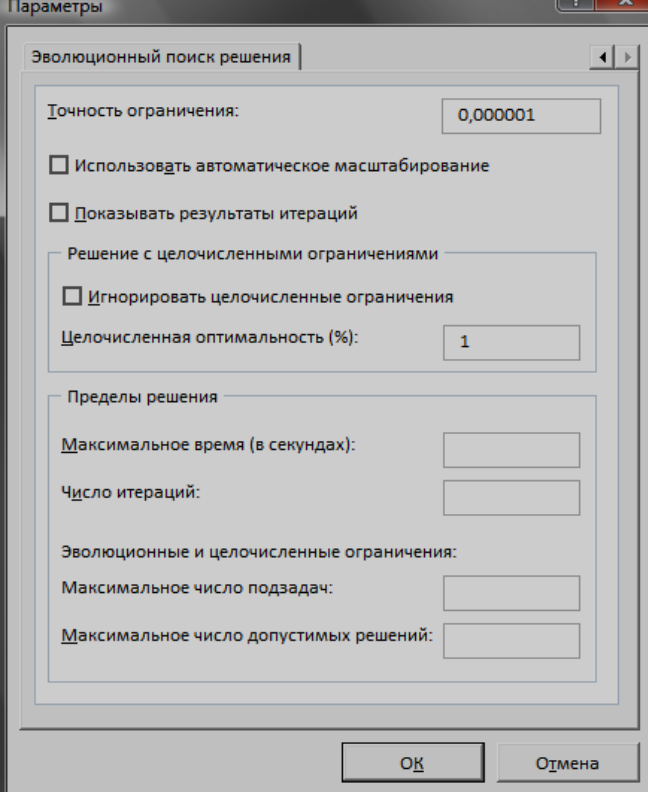

Рис.7. Окно «Параметры»

С помощью команд, находящихся в этом диалоговом окне, можно вводить условия для решения задач оптимизации всех классов. С наиболее важными командами, применимыми при решении конкретных задач, мы будем знакомиться по мере необходимости, вместе с тем, команды, используемые по умолчанию, подходят для решения большей части практических задач.

### *Максимальное время*

Служит для назначения времени в секундах, выделяемого на поиск решения задачи. В поле можно ввести время, не превышающее 32767 с (более 9 часов') Значение 100, используемое по умолчанию, подходит для решения большинства задач.

## *Предельное число итераций*

Служит для назначения числа итераций Используемое по умолчанию значение 100 подходит для решения большинства задач.

2. Выберете метод решения задачи - симплекс-метода **ОК.**

3. На экране знакомое уже диалоговое окно «Поиск решения» (рис.12).

4. «Найти решение». Результаты оптимального решения задачи приведены на рис. 8.

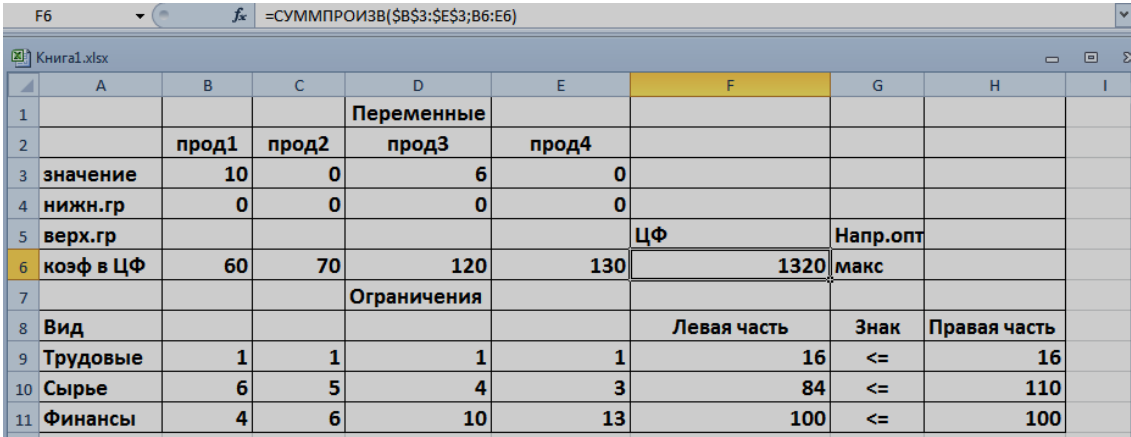

Рис.8. Решение задачи оптимизации

На рис. 8 видно, что в оптимальном решении:

- Прод $1 =$  B3 = 10,
- Прод $2 = C3 = 0$ ,
- Прод $3 = D3 = 6$ ,
- Прод $4 = E3 = 0$

При этом максимальная прибыль будет составлять F6 = 1320, а количество использованных ресурсов равно:

- трудовых =  $F9 = 16$ ,
- сырья =  $F10 = 84$ ,
- финансов =  $F11 = 100$ .

Таково оптимальное решение рассматриваемой задачи распределения ресурсов. Однако решение задачи находится не всегда.

### **Выполнить самостоятельно.**

Исходя из специализации и своих технологических возможностей, предприятие может выпускать четыре вида продукции. Сбыт любого количества обеспечен. Для изготовления этой продукции используются трудовые ресурсы, полуфабрикаты и станочное оборудование. Общий объем ресурсов (в расчете на трудовую неделю), расход каждого ресурса на единицу выпускаемой продукции и цена, полученная за единицу продукции, приведены в табл. 2. Требуется определить план выпуска, доставляющий предприятию максимум выручки.

|                |                   |             | <b>1 AUJIMAR 2.</b> Hapamelph Bhilly cracter in<br>Объем |  |     |          |
|----------------|-------------------|-------------|----------------------------------------------------------|--|-----|----------|
|                | <b>Ресурсы</b>    | Выпускаемая |                                                          |  |     |          |
|                |                   |             |                                                          |  | LL4 | ресурсов |
|                | Трудовые ресурсы, |             |                                                          |  |     | 4800     |
|                | человеко/час      |             |                                                          |  |     |          |
| P <sub>2</sub> | Полуфабрикаты, кг |             |                                                          |  |     | 2400     |

**Таблица 2.** Параметры выпускаемой продукции

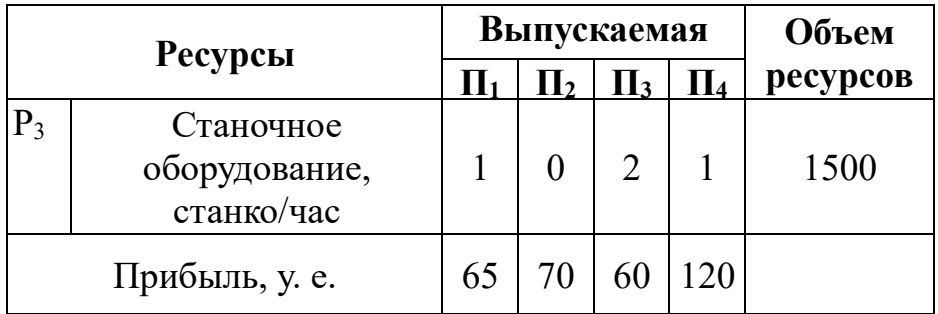